## 1.1 WSS の設定

(1) WSS のインストーラを起動します。

インストールするパソコンのOS に応じて、次に示すファイルを右クリックし「管理者として実行」 をクリックしてください。

※[C:¥Users¥xxxxx]の【xxxxx】部分に関してはお使いの環境により表示が変わります。

・32 ビット版の場合

[C:¥Users¥xxxxx¥Desktop¥32bit\_jomon\_setup¥ClientConfig¥ClientConfig.exe] ・64 ビット版の場合

 $[C:\nabla\text{-}\mathsf{Y}\text{-}\mathsf{Y}\text{-}\mathsf{Y}\text{-}\mathsf{X}\text{-}\mathsf{X}\text{-}\mathsf{X}\text{-}\mathsf{X}\text{-}\mathsf{Y}$ 

※「ユーザアカウント制御」画面が表示された場合は、「はい」を押します。

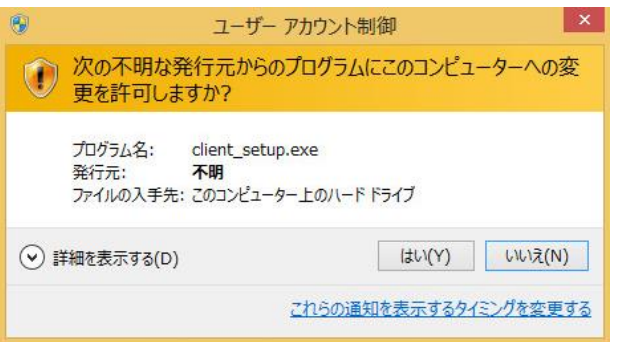

(2) 設定タブを押し Web ブラウザ(W)をクリックします。

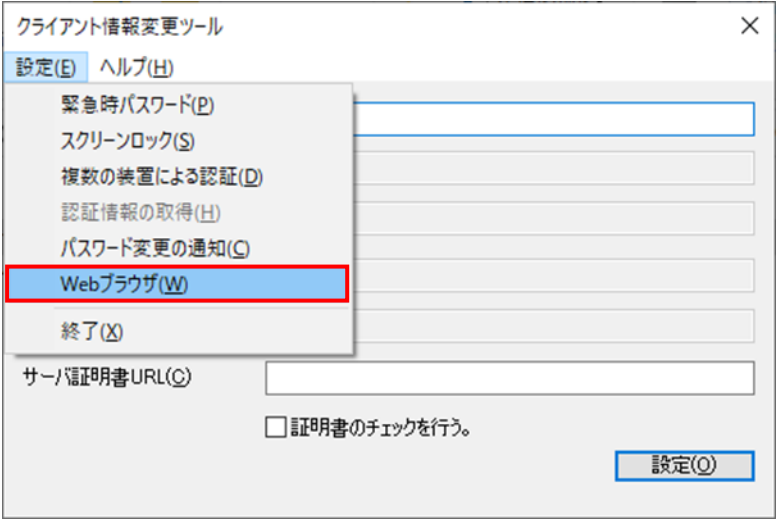

(3) WSS を使用するにチェックを入れ、「OK」ボタンを押します。

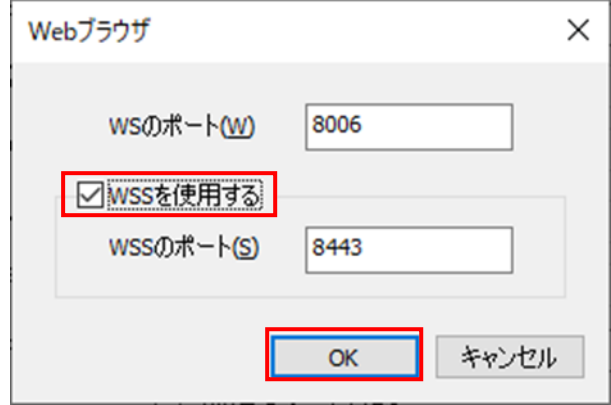

- ※すでにチェックが入っている場合は、一度チェックを外し、もう一度チェックを入れ直して 「OK」ボタンを押してください。
- (4) 右上の【×】をクリックしアプリケーションを終了します。

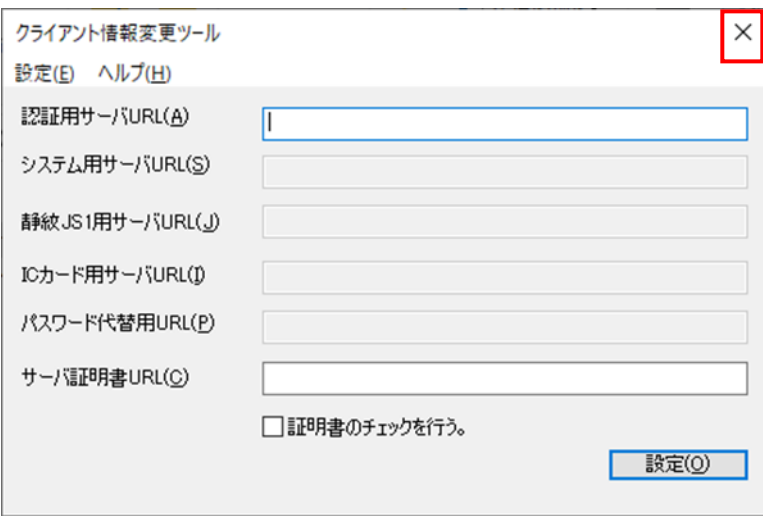